# **Excel-funksjoner**

Finanskalkulatoren HP 10bII+ har 40 knapper med 3 funksjoner på hver knapp. Det gir 120 valgmuligheter, hvorav vi bare bruker noen ganske få. Antall valgmuligheter i Excel kjenner vi ikke, men vi vet at det er veldig mange flere enn vi noen gang kan tenke oss å få bruk for. Nedenfor redegjør vi kort for det du trenger å kunne om Excel for å gjøre beregningene i de regnearkene vi har brukt i boken og på nettsiden. Siden det stadig kommer nye versjoner av EXCEL om hvordan du kan presentere resultatene i figurer og grafer, går vi ikke nærmere inn på dette.

Alt som står i dette notatet, vises i den lydsatte demofilen du kommer til ved å klikke [her.](https://finans.portfolio.no/data/fa093ca3-2212-42c2-a881-6143a1a6bcec) Vår erfaring er at de fleste lærer stoff som dette bedre ved å få det demonstrert enn ved å lese. Derfor anbefaler vi deg å se gjennom demofilen nå, og så komme tilbake til denne tekstfilen etterpå. Da kan den være nyttig som huskeliste.

# **Kom i gang**

Når du skal bruke et regneark fra vår nettside, må du velge om du skal åpne eller lagre filen. Du får dette valget Open Save  $\vert \cdot \vert$ nederst på siden. Her synes vi det er best å åpne filen. Da kan du senere ta stilling til om du vil lagre den eller ikke. Regneark du henter fra nettsiden, er skrivebeskyttet. Det betyr at du ikke kan bruke arket før du har åpnet det ved å **Enable Editing** klikke på denne knappen, som du finner øverst på midten av arket.

Alle våre regneark er lagret med zoom 100 %. Velg den innstillingen som passer best for deg og din maskin ved å justere med +/–-knappene nede til høyre.

Når du vil ut av et regneark, får du spørsmål om du vil lagre filen eller ikke. Hvis du svarer ja, må du velge navn på og plassering av filen. Dette kommer du i gang med ved å velge Save As.

# $140%$   $-$ ÷ File Home Insert Save 图 Save As

Cancel

#### **Grunnleggende regneoperasjoner**

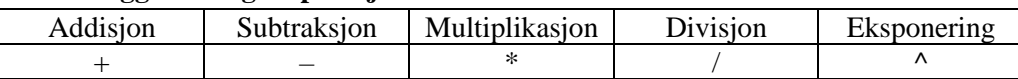

### **Generelle funksjoner**

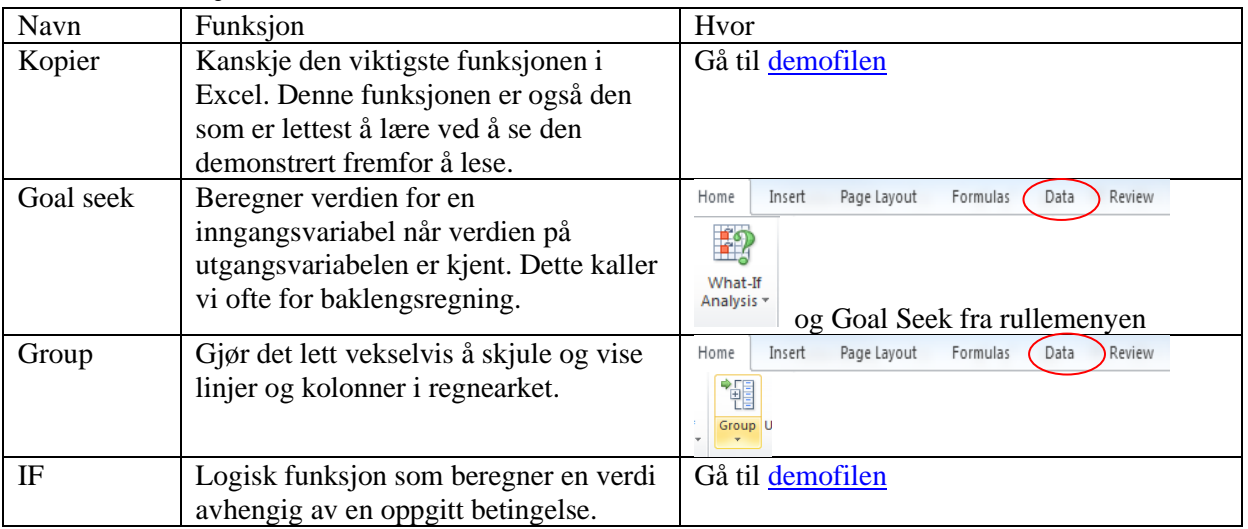

# **Spesielle finansfunksjoner i Excel**

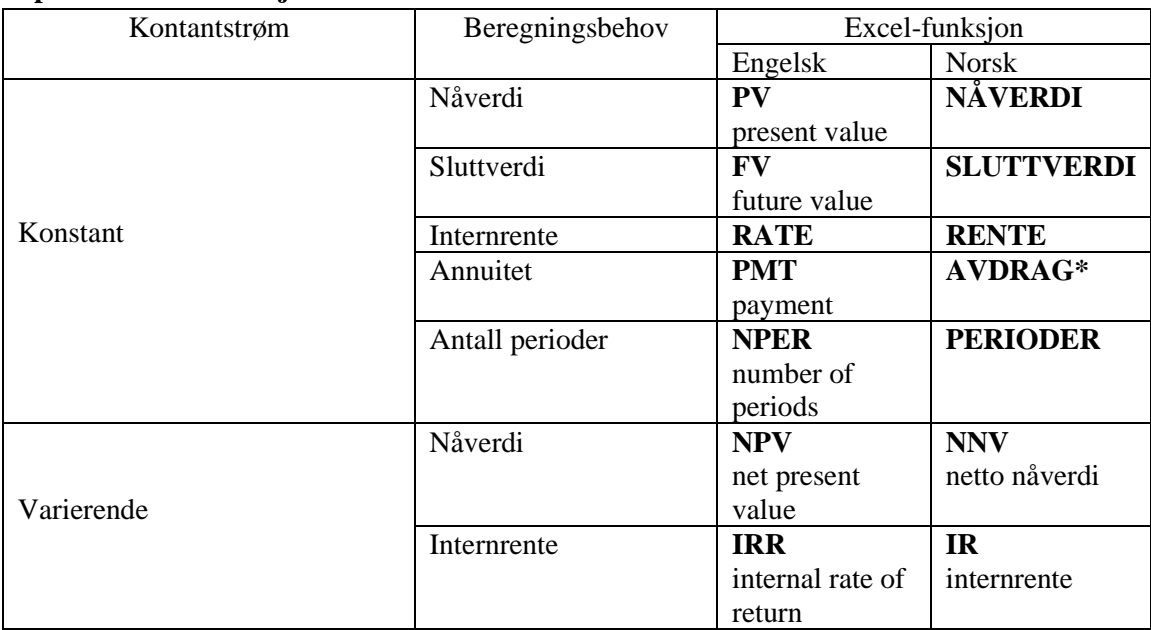

\* Dette er feil oversatt. Annuitetsbeløpet dekker både renter og avdrag.

Skal du bruke andre funksjoner enn disse, kan denne [lenken](http://www.knowledgegroup.no/tips-triks/funksjonssoknor-eng.aspx) være nyttig.

Når du trykker på tegnet *f<sup>x</sup>* (vist nedenfor), kommer du til en meny med mange funksjoner.

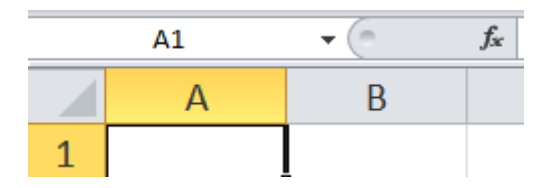

Velg gruppen Financial og rull deg nedover til du finner den funksjonen du vil bruke. Da kommer du til en dialogboks som hjelper deg å legge inn data. Her viser vi dialogboksen for internrentefunksjonen:

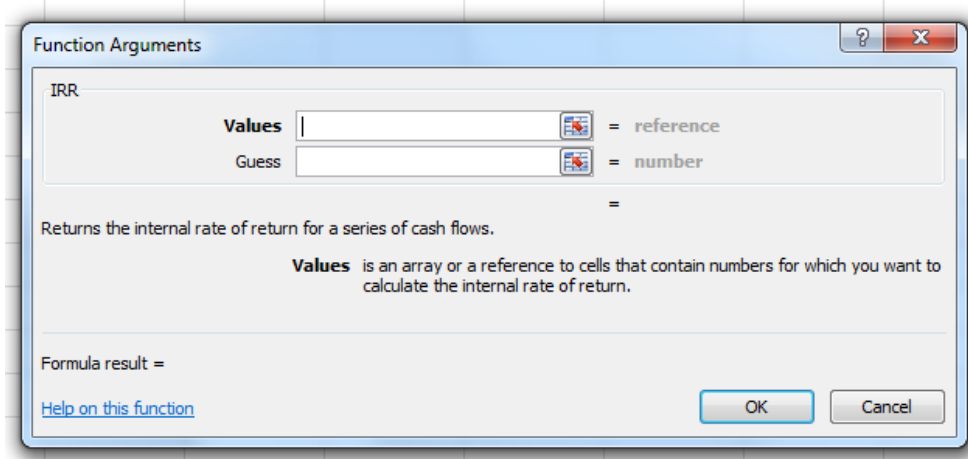

Bruken av denne boksen er vist på side 290 i boken.